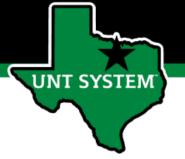

# PeopleAdmin Performance Management User Guide

HSC Supervisor and Non-Supervisor Program 2021

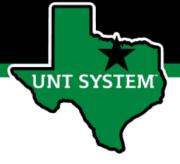

### How to Access Performance Module

- Via employee portal link: <a href="https://my.untsystem.edu">https://my.untsystem.edu</a>; go to PeopleAdmin section and select the link for Performance Management
- Or go to: <a href="https://jobs.untsystem.edu/portal">https://jobs.untsystem.edu/portal</a>
- Log-in with EUID and Password
- All supervisors and employees can access system

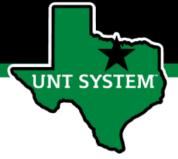

# Performance Program Overview

By 7/23/2021

| 2021 Evaluation Period      | 8/1/2020—7/31/2021   |
|-----------------------------|----------------------|
| Enter and Approve OKR plans | By 10/2/2020         |
| Performance Check-ins       | 12/1/2020—12/23/2020 |
| Tonomaneo oneek iiis        | 4/1/2021—4/30/2021   |
|                             | 6/21/2021—7/9/2021   |

PERFORMANCE EVALUATION PERIOD DEADLINES

 Supervisor Evaluation
 By 7/30/2021

 2nd Level Supervisor Approval
 By 8/6/2021

 End of Year Meeting
 By 8/13/2021

 Employee Acknowledges Evaluation
 By 8/18/2021

### Step 1: Enter and Approve OKRs

Employee Self Evaluation

▶ Supervisors and employees establish OKRs and enter into system.

#### Step 2: Performance Check Ins

 Supervisors and employees meet in December, April and July to review progress towards objectives.

NOTE: The system allows mangers to invite feedback from other UNT World employees.

Co-Reviewer— Use this function if another reviewer should have full feedback capabilities to the employee's evaluation.

Multi-Rater- Use this function to invite feedback from other UNT World employees (customers, peers, etc.) on the employee's performance.

HSC Annual Performance Evaluations
FY 2021

### Step 3: Self Evaluation

- ▶ Employee enters comments and selects overall self rating Step
- 4: Supervisor Evaluation
- lacktriangleright Supervisor completes evaluation and selects performance rating

Step 5: 2nd Level Supervisor Approval

 Second level supervisor indicates agreement with the content of the evaluation.

Step 6: End of Year Review meeting

• Supervisor and employee meet to review the supervisor evaluation.

Step 7: Employee Acknowledges Evaluation

▶ Employee acknowledges receipt of review materials and score

NOTE: If an employee receives an overall score of Unsatisfactory please meet with HSC HR before conducting the employee meeting.

### For questions or assistance contact the HSC HR team:

- HSC.HR@untsystem.edu
- (817)-735-2690

To reference additional resources visit:

https://hr.untsystem.edu/performance-management

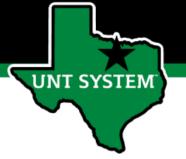

# Step 1 Establish Objectives & Key Results

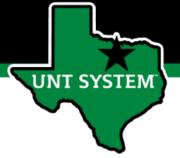

Showing 1 to 1 of 1 entries

## Beginning the Review Process

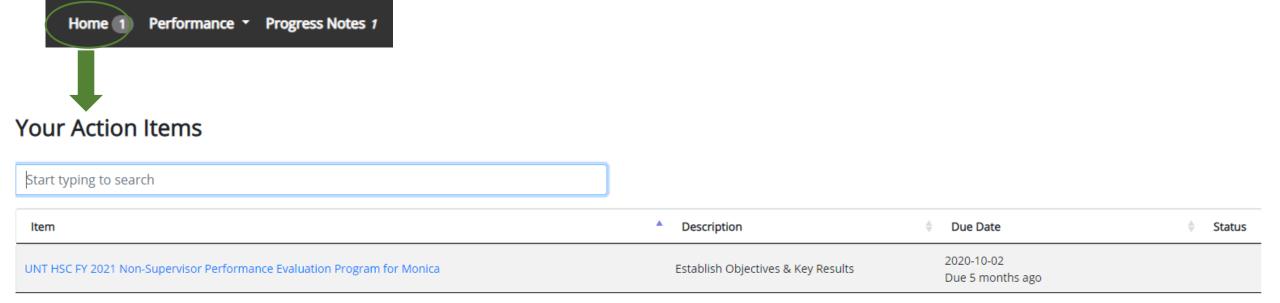

Employees will receive email notifications instructing them of any tasks that need to be completed. By selecting the link in the email, employees will be taken to the "Home" screen which displays actionable items. To begin the evaluation process, employees will complete available action item(s) by selecting the relevant link from the list.

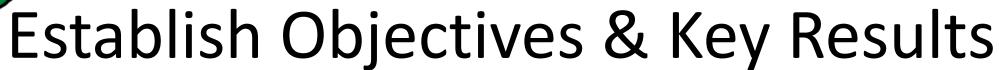

**UNT SYSTEM** 

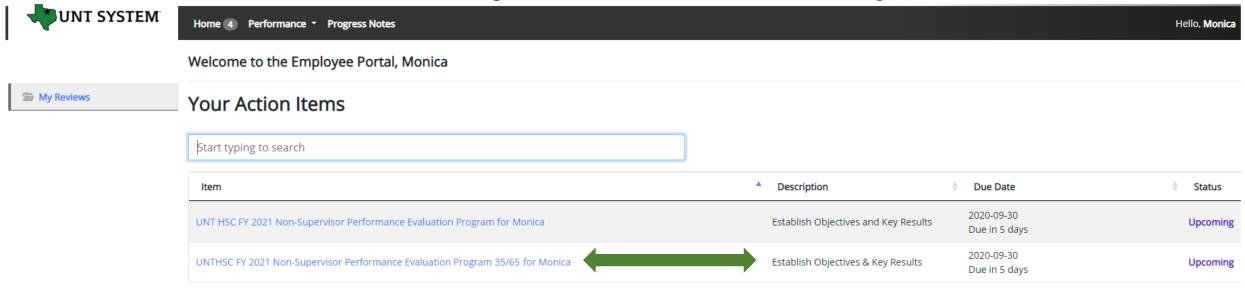

The employee will be notified via email that there is a task open for them to take action on within the system. The employee will then log in and select the relevant task link to from the action list found on the home screen.

Tab 1: Read through the instructions and

"Progress Notes" link. See Appendix for

more information on Progress Notes.

attach the OKR worksheet using the

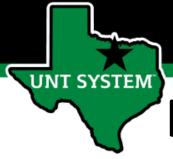

# Establish Objectives & Key Results (cont.)

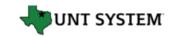

### Monica

Supervisor: Patricia

**Position Description:** Operations

**Department:** UNT Health Science Center

#### Overview

Plan

**Supervisor Evaluation** 

Self Evaluation

My Reviews

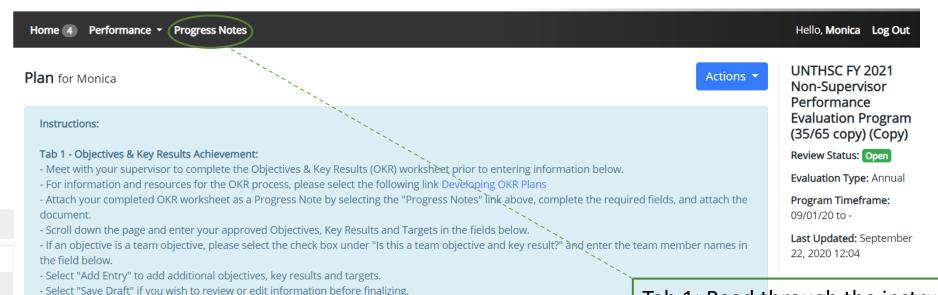

### Tab 2 - Objectives & Key Results Assessment:

- Review the factors to be assessed and select "Save and Continue".
- Select "Save Draft" if you wish to review or edit information before finalizing.

- Once you have entered all objectives, key results and targets, select "Save and Continue".

### Tab 3 - Global Objectives Assessment:

- Scroll down the page to view the global objectives and select "Complete".
- Visit the performance management web page for the system user guide and additional resources System Human Resources Website.

Objectives & Key Results Achievement

Objectives & Key Results Assessment

Global Objectives Assessment

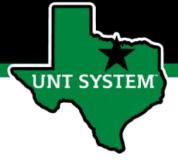

# Establish Objectives & Key Results (cont.)

| uired fields are indicated with an asteris | (*).                                                                                                    | ♥ Check spel              |
|--------------------------------------------|----------------------------------------------------------------------------------------------------|---------------------------|
|                                            |                                                                                                    | <u> </u>                  |
| jectives & Key Results Achie               | ement                                                                                                    |                           |
|                                            |                                                                                                    |                           |
| My Objective: What do I want to do to :    | upport my Business Unit? - Begin statement with a verb                                                   |                           |
|                                            |                                                                                                    |                           |
| Key Result: How will I know if I've met r  | y objective? - Measures achievement and most likely includes a number i.e. date, percentage, total, etc. |                           |
| •                                          | , , , , , , , , , , , , , , , , , , , ,                                                                  |                           |
|                                            |                                                                                                    |                           |
| December Targets - What I will do in th    | period toward reaching my key result                                                                     |                           |
|                                            |                                                                                                    |                           |
|                                            |                                                                                                    |                           |
| April Targets - What I will do in this per | d toward reaching my key result                                                                          |                           |
|                                            |                                                                                                    |                           |
| July Targets - What I will do this period  | oward reaching my key result                                                                             | /                         |
| , ,                                        |                                                                                                    |                           |
|                                            |                                                                                                    |                           |
| s this a team objective and key result?    |                                                                                                    | ,                         |
| eam Member List                            |                                                                                                    |                           |
| cum wember asc                             |                                                                                                    |                           |
|                                            |                                                                                                    |                           |
| Please list any team members (if applica   | ie) relating to this OKR                                                                                 | /                         |
| Remove Entry?                              |                                                                                                    |                           |
| Skelliove Lift y:                          |                                                                                                    |                           |
| d Entry                                    |                                                                                                    |                           |
|                                            |                                                                                                    | Save Draft Save & Continu |

After attaching the OKR worksheet in Progress Notes (see Appendix), copy the objectives and key results into the system for assessment as well as the specific targets to be achieved.

If additional space is required select the add entry button (maximum of 5), once all OKRs have been entered select "Save Draft" if you wish to review or make edits or "Save & Continue" to move to the next tab.

For each objective, it is acceptable to enter multiple key results and targets into the appropriate field below the objective field. You can designate individual key results or targets within the field by listing them numerically (i.e. 1. Key result one, 2. Key result two) or by placing a - or \* in front of each item.

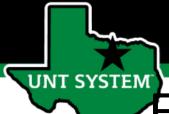

# Establish Objectives & Key Results (cont.)

Objectives & Key Results Achievement

Objectives & Key Results Assessment

Global Objectives Assessment

### Objectives & Key Results Assessment

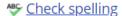

This tab contains the factors utilized to evaluate overall performance on established Objectives and Key Results (OKR). 35% of the overall evaluation score will be based on employee performance of OKRs.

### Example behaviors at Meets Expectations

- · Regularly achieves majority of goals and tasks.
- Stays focused on tasks and assignments to achieve key results.
- · Uses time efficiently to achieve key results.
- Is receptive to constructive critical feedback and implements feedback to improve performance.

🗹 Save Draft

Save & Continue

Tab 2: View the factors to be used in assessing objectives and key results. Select "Save & Continue" to move to the next tab.

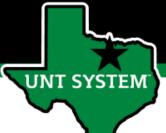

### **Human Resources**

### Establish Objectives & key Results (cont.)

Objectives & Key Results Achievement

Objectives & Key Results Assessment

Global Objectives Assessment

### **Global Objectives Assessment**

This tab contains the factors utilized to evaluate performance on established Global Objectives. 65% of the overall evaluation score will be based on employee performance relating to these objectives.

### Global Objective

Solved Department Problems

### Example behaviors at Meets Expectations

- · Considers multiple ways to improve services by examining pros and cons.
- · Makes informed decisions based on available information.
- · Anticipates potential conflict that may arise from change.
- · Does not avoid ambiguous situations.
- Open to new ideas from others.
- · Willing to modify an existing approach to achieve results.

#### Global Objective

Demonstrated Functional Knowledge and Skills

### Example behaviors at Meets Expectations

- · Effectively demonstrates skills and knowledge needed in one's role and department.
- · Applies current best practices in one's field or specialty area to unit requirements.
- · Maintains awareness of innovations and major developments in one's field.
- · Completes assignments with minimal supervision.
- Recognized by customers and team members for effective functional knowledge and skills.

Check spelling

Tab 3: Scroll down to view the factors that will be used to evaluate global objectives. If you wish to review your entered information select "Save Draft" otherwise select "Complete" to finalize this step.

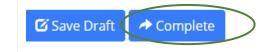

You can complete the step also by clicking the "Actions" drop down menu (found at the top of the page) and select Complete. You may also print pages by selecting the Print option from the Actions drop down menu

Actions ▼

Print

Save Draft

Complete

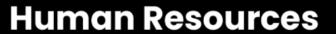

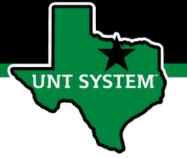

# Step 2 Complete Self-Evaluation

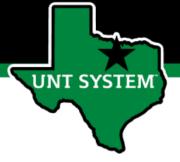

## Complete Self-Evaluation

When all check-in meetings have concluded, the employee will then be required to complete their Self-evaluation.

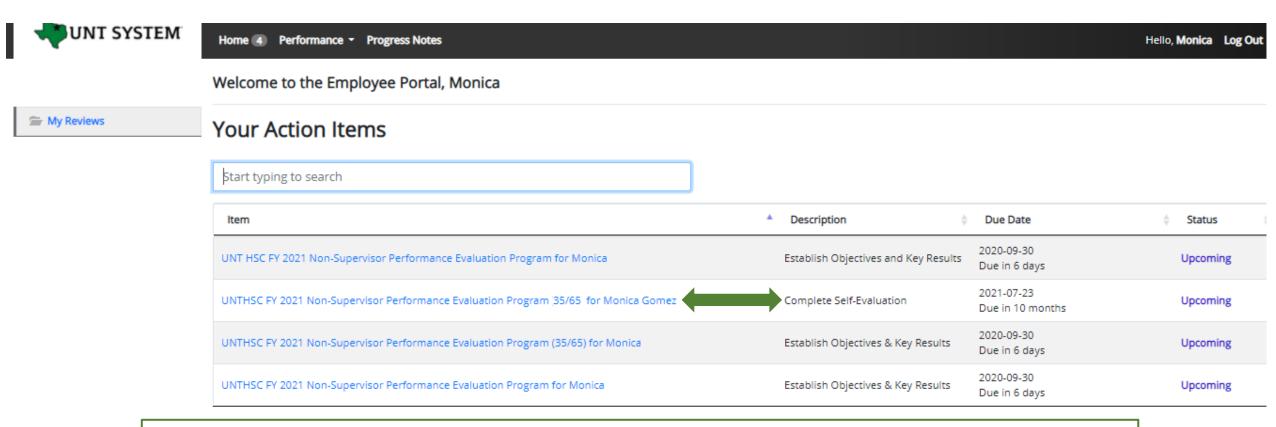

The employee will select the relevant task link from the list of actions to begin the Self Evaluation.

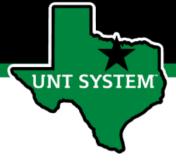

# Complete Self-Evaluation (Cont.)

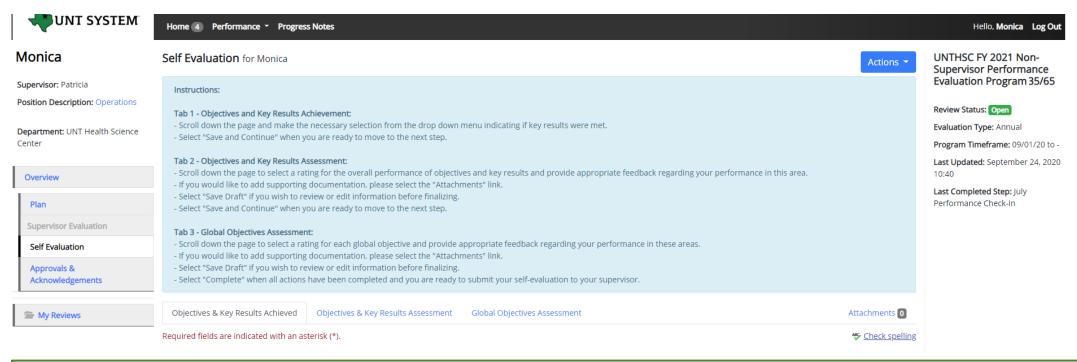

Tab 1: On the first tab, the employee will scroll down the page to indicate if they have met their key results for each objective using the drop down menu, they will then select "Save Draft" if the wish to make edits or select "Save & Continue" to move to the next tab.

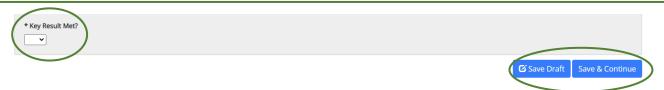

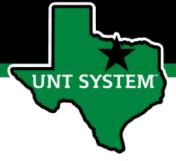

# Complete Self-Evaluation (Cont.)

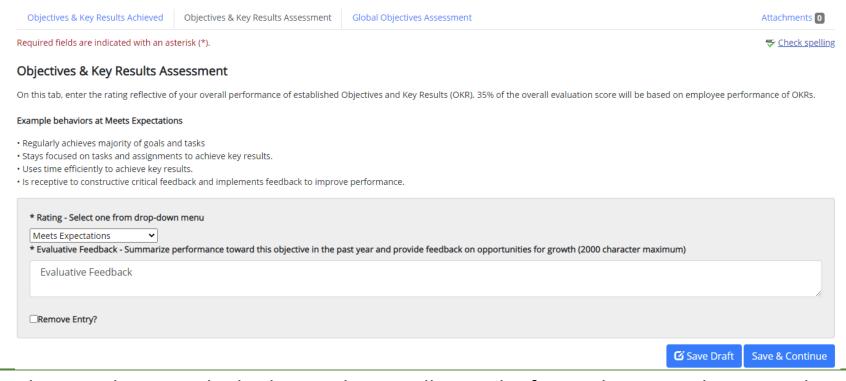

Tab 2: On the second tab, the employee will view the factors being used to asses their OKRs, select a rating from the drop down menu reflecting their overall performance of their OKRs, and provide feedback. Select "Save Draft" if edits are required before finalizing, or select "Save and Continue" to move to the next tab. OKRs make up 35% of the overall evaluation score.

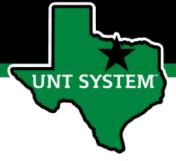

# Complete Self-Evaluation (Cont.)

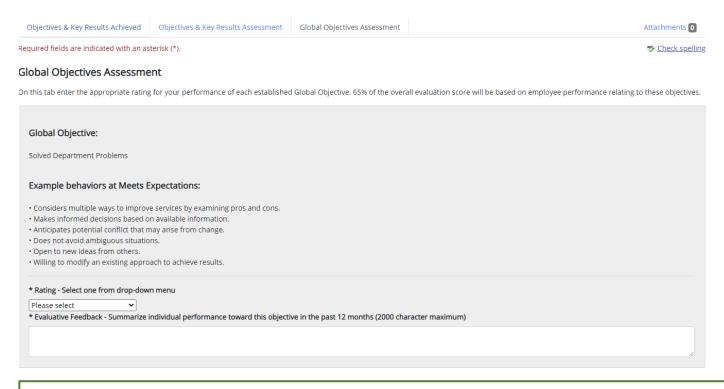

Tab 3: On the third tab the Employee will scroll down the page, selecting a rating for each global objective and provide appropriate feedback regarding performance in each area. Employees may also add supporting documentation including an updated OKR worksheet by selecting the "Attachments" link. Global objectives make up 65% of the overall evaluation score.

Select "Save Draft" to review or edit information before finalizing, or select "Complete" when all entries have been completed. This can be done by clicking the buttons at the bottom of the page or using the "Actions" drop down menu. Employees may also print pages by selecting the Print option from the Actions drop down menu.

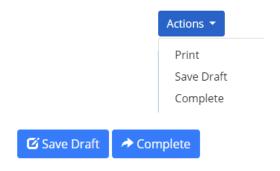

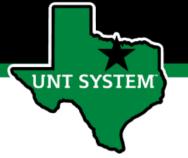

# Step 3 Employee Acknowledges Evaluation

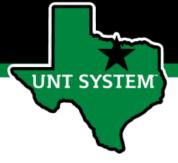

# **Employee Acknowledges Evaluation**

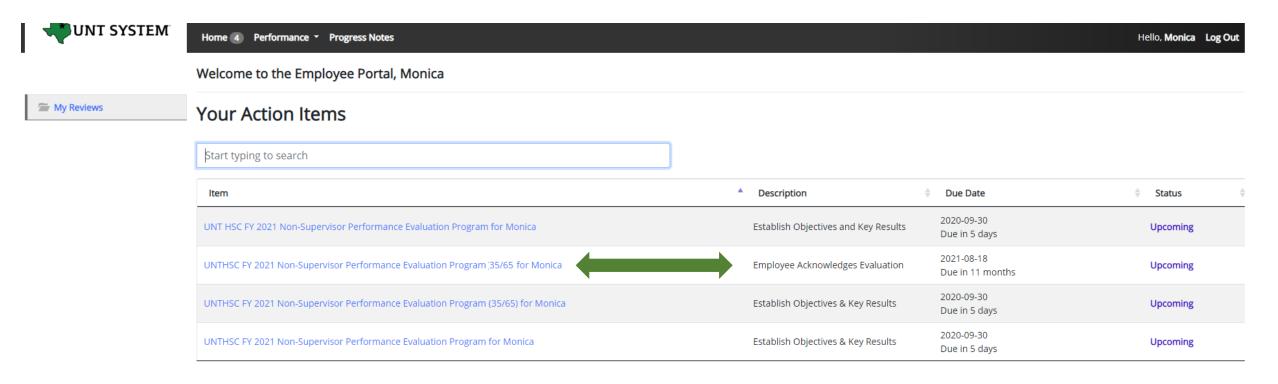

Once the End of Year Review Meeting has concluded, the employee will receive an email notification directing them to complete the next task. The employee will log in to the portal and select the final task to conclude the process.

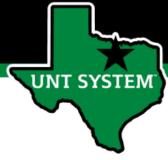

# Employee Acknowledges Evaluation (cont.)

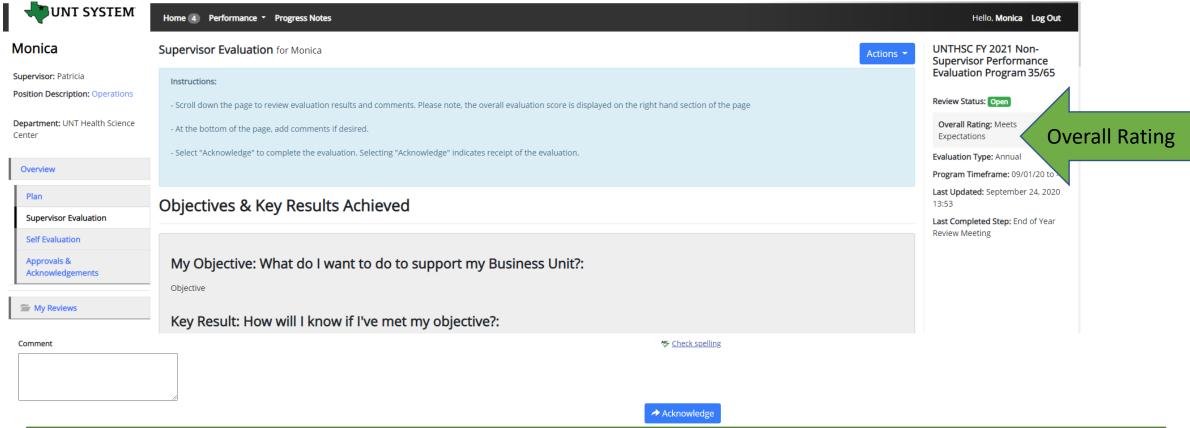

The overall rating can be viewed on the right side of the page. The employee can review the content of the evaluation, scroll to the bottom of the page and add any optional comments if desired, and click on the "Acknowledge" button to indicate receipt of the evaluation.

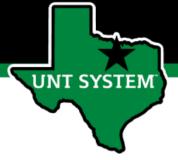

## **Completed Evaluation**

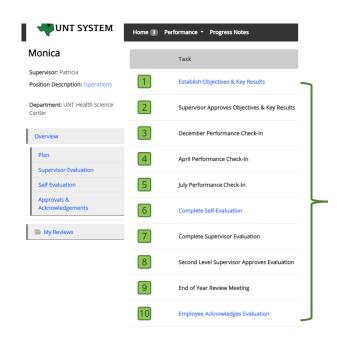

Once the employee submits their acknowledgement, all tasks and action items are complete for this evaluation. All steps in the task list will have a green indicator and there will be no more action items pertaining to this evaluation.

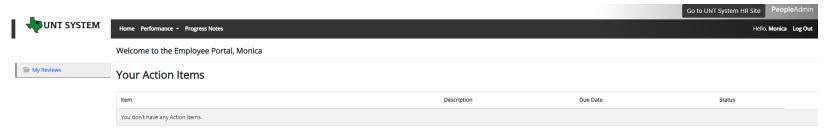

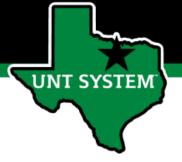

### Contacts

- HR Compensation and Performance Management Team
  - System issues: log-in, employees not listed, navigation issues, re-open a task
  - Email: <u>kareem.crosdale@untsystem.edu</u>
  - Phone: 940-369-6353
- HSC Campus HR Team
  - Performance management concerns, discussion about unsatisfactory ratings
  - Email: HSC.HR@untsystem.edu
  - Phone: 817-735-2690
- Performance Management Web Page <a href="https://hr.untsystem.edu/peopleadmin">https://hr.untsystem.edu/peopleadmin</a>